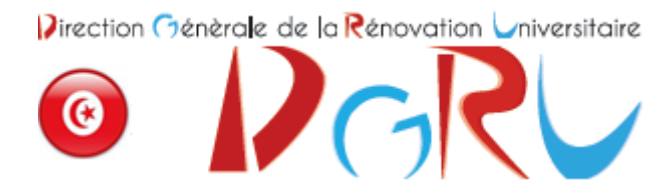

# Guide d'utilisation V2.0

## Espace établissement

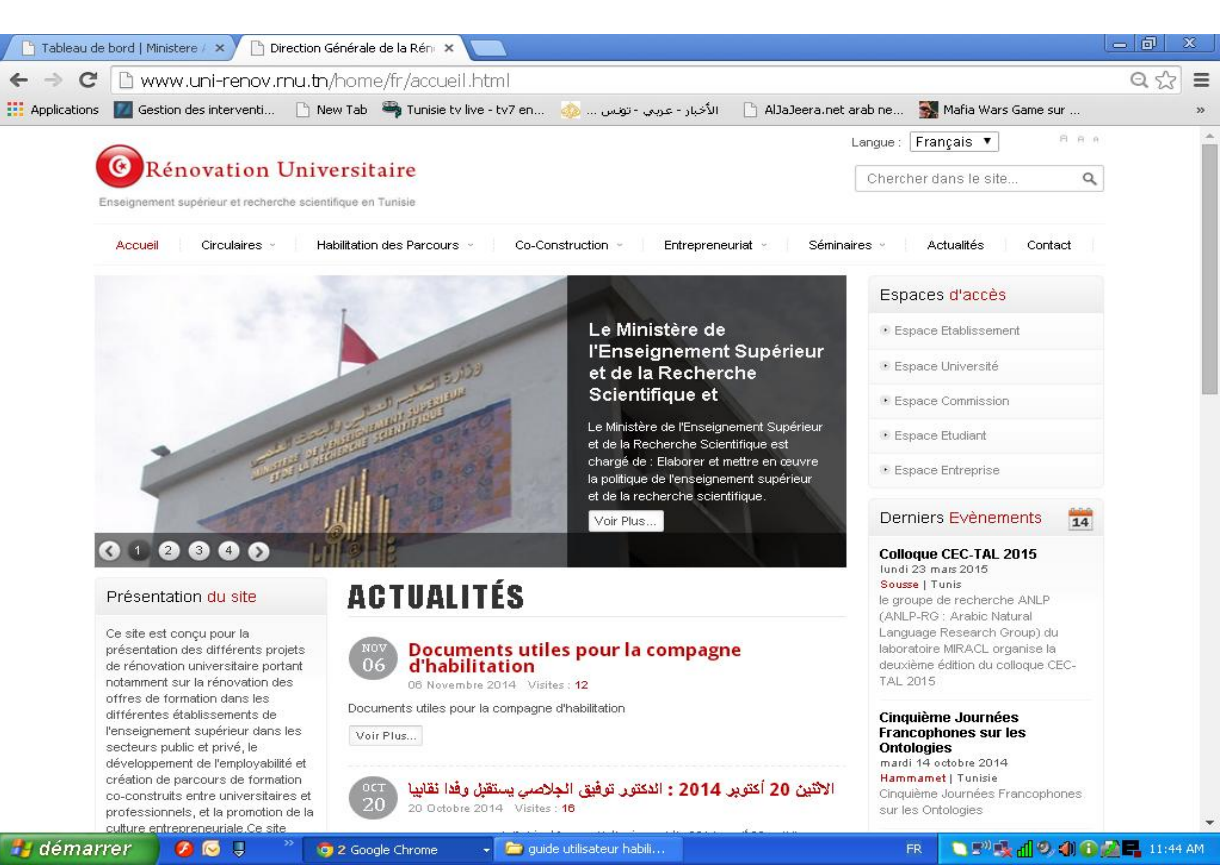

La page d'accueil de la plateforme de l'habilitation en ligne comporte plusieurs sections et plusieurs espaces.

Les sections sont les suivantes :

- **Accueil**
- Circulaires : comporte les circulaires publiées par année universitaire qui concernent les formations
- **Habilitation**
- Co-construction : comporte tous les documents utiles pour ce type de diplômes.
- Entrepreneuriat : comporte des liens et des documents utiles pour l'entrepreneuriat .
- Séminaires : les séminaires organisés et les documents réalisés par la DGRU.
- **Actualités**
- **Contact**

Les espaces d'accès :

Les 5 espaces pour les différents utilisateurs du site web sont :

- espace établissement.
- espace université.
- espace commission.
- espace étudiant.
- espace entreprise.

Ministère de l'Enseignement Supérieur et de la Recherche Scientifique

En ce qui concerne l'espace établissement ; l'utilisateur qui possède le login et le mot de passe est celui qui a le droit d'accéder à cet espace pour faire entrer les demandes d'habilitations relatives à son établissement.

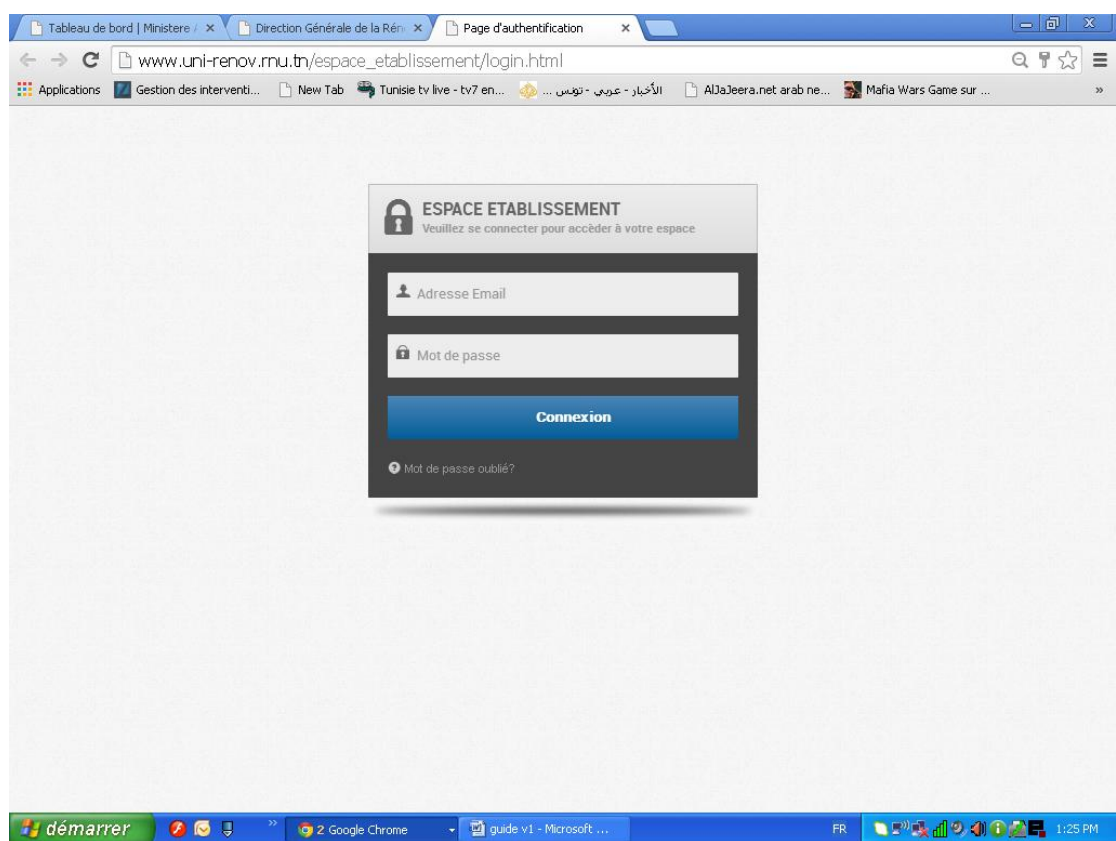

Si le système accepte les paramètres du dit profil (relatifs à son authentification), une maquette qui contient à gauche 4 onglets s'ouvre:

- Le tableau de bord : contient la liste des demandes entrées par l'établissement avec les différentes dates de mis à jour.
- Demande d'habilitation : c'est la maquette qui permet de saisir les informations relatives à cette demande (Domaine, habilitation ou réhabilitation, intitulé de la demande,….).
- Liste des alertes : c'est une liste des demandes d'habilitation envoyées par l'université ou par la DGRU ou aussi par la commission vers l'établissement concerné et cela afin de donner des réponses sur cette demande (acceptée, refusée) ou pour demander des rectifications sur cette demande (ajout de documents utiles…)
- Profil établissement : chaque établissement peut modifier le profil de son utilisateur en cas de besoin.

Pour la saisie d'une demande d'habilitation on doit passer par 5 étapes.

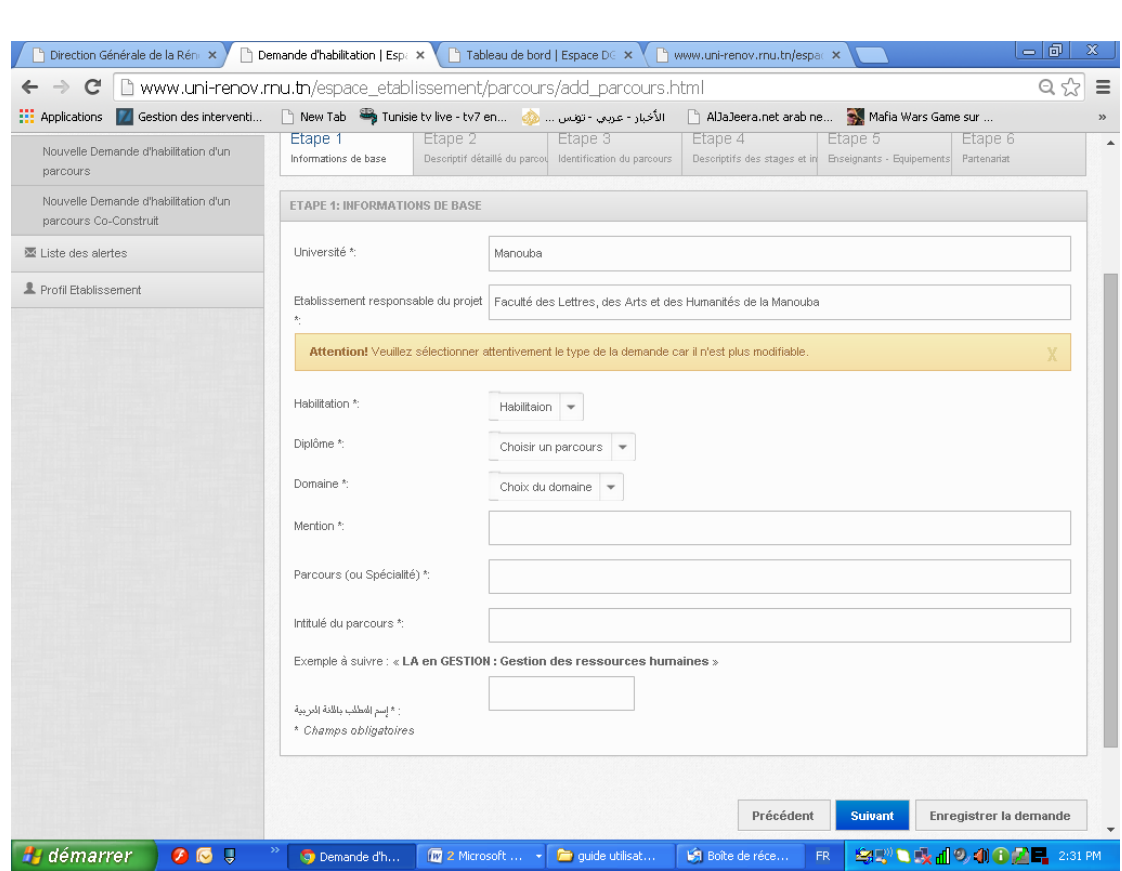

Toutes les informations de la 1<sup>ère</sup> étape sont obligatoires à la saisie.

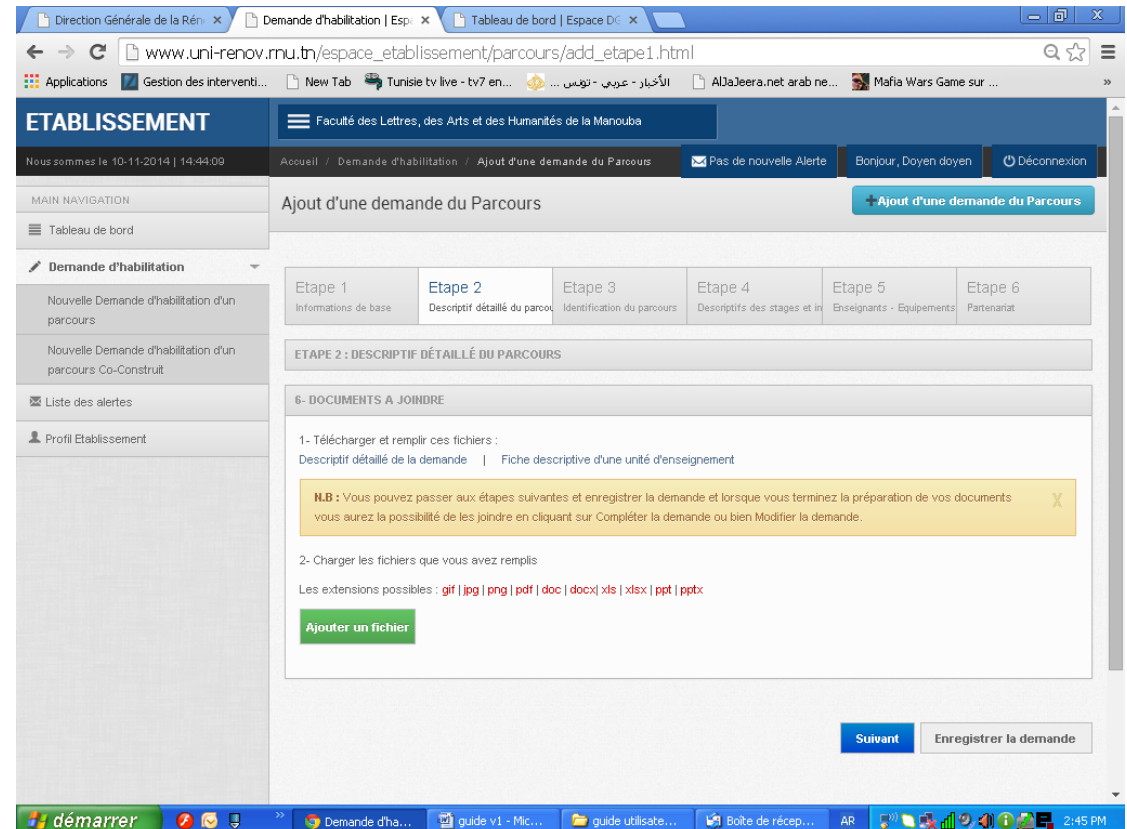

Cette étape contient surtout les fichiers nécessaires à joindre avec la demande.

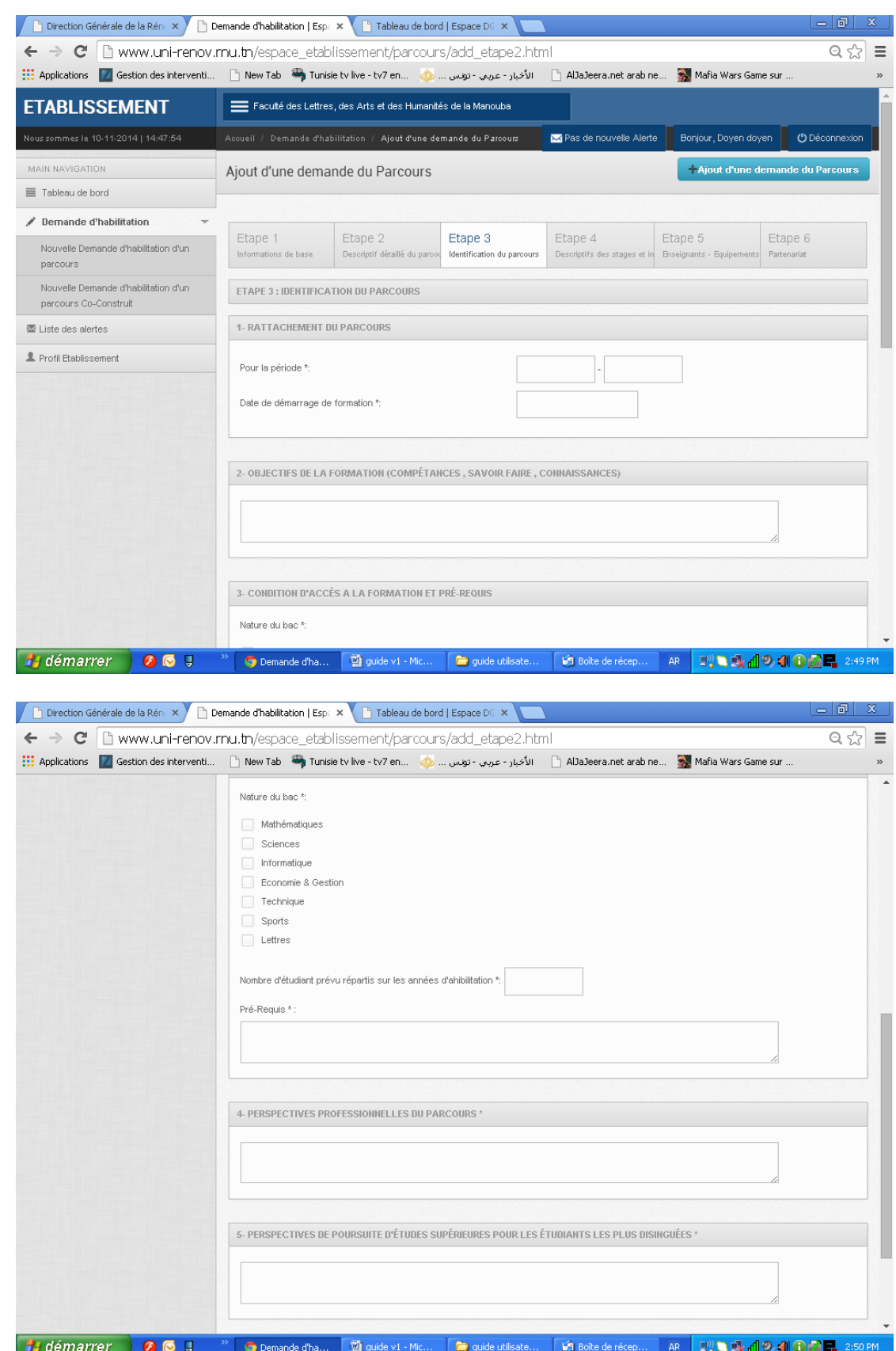

Ces 2 images écrans contiennent toutes les informations nécessaires à l'étape 3

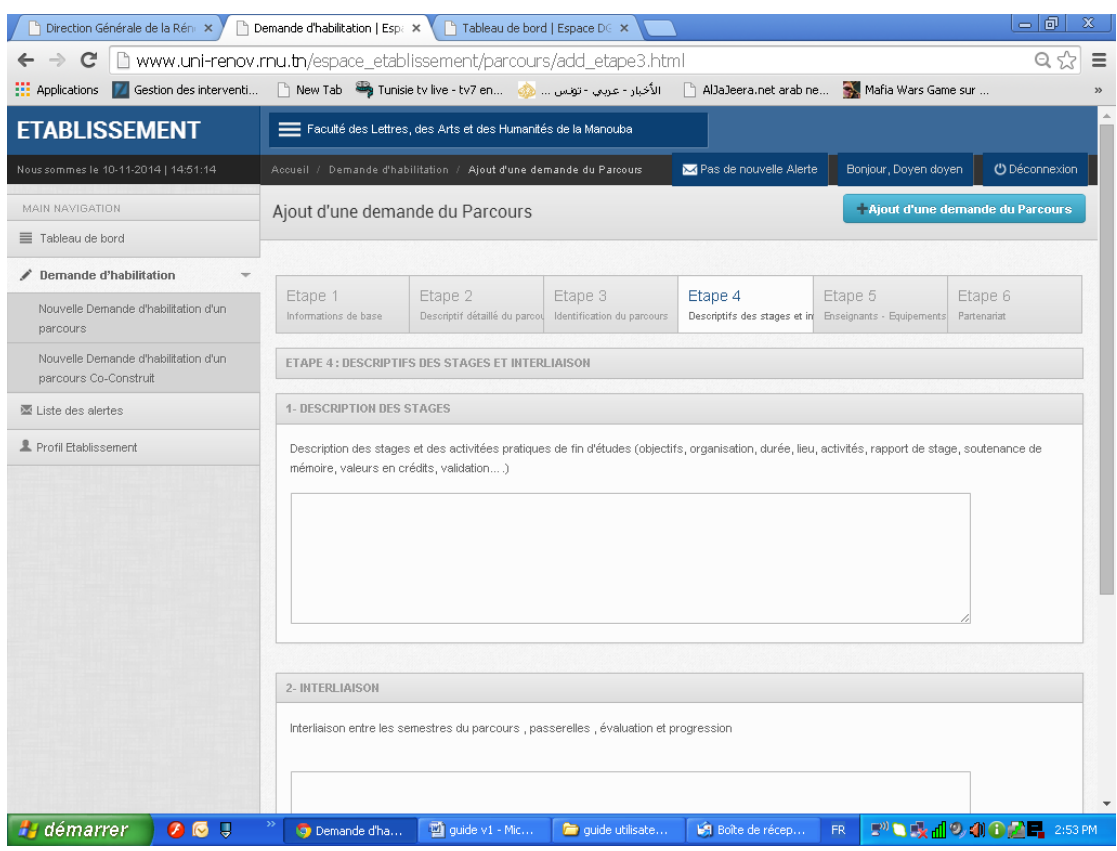

#### Les écrans ci-dessous décrivent les différents champs à saisir à cette étape.

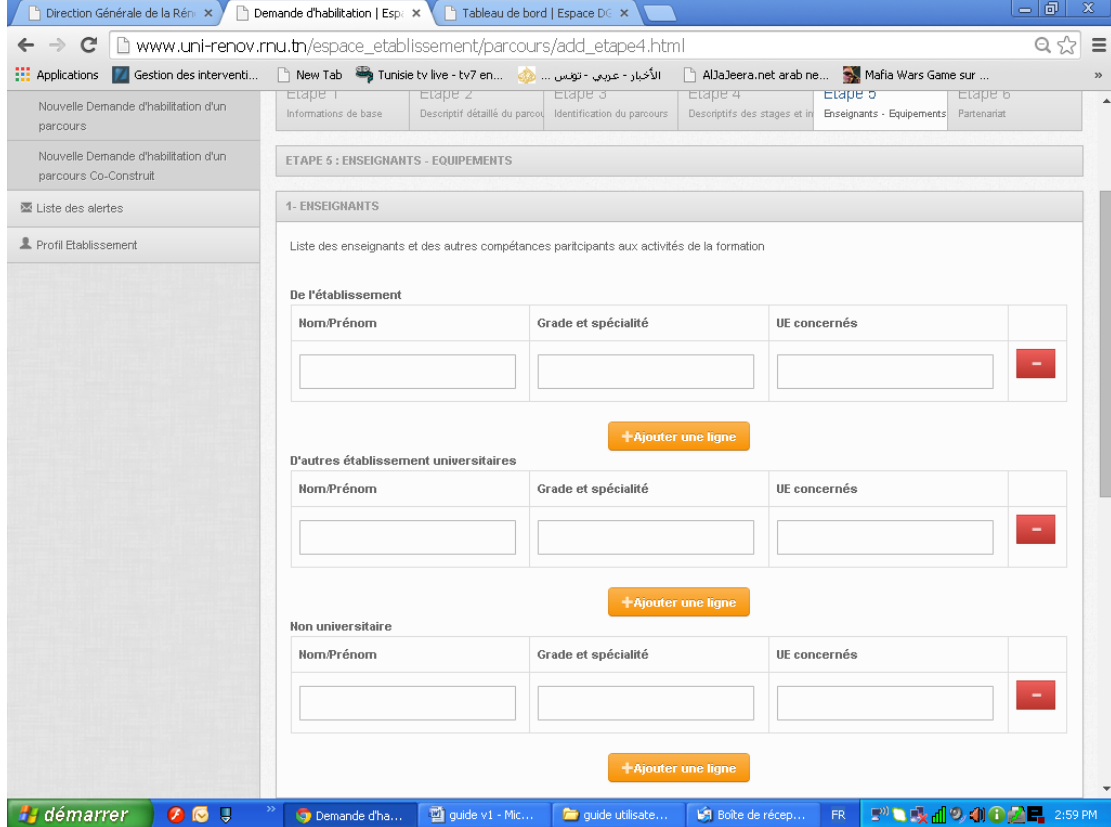

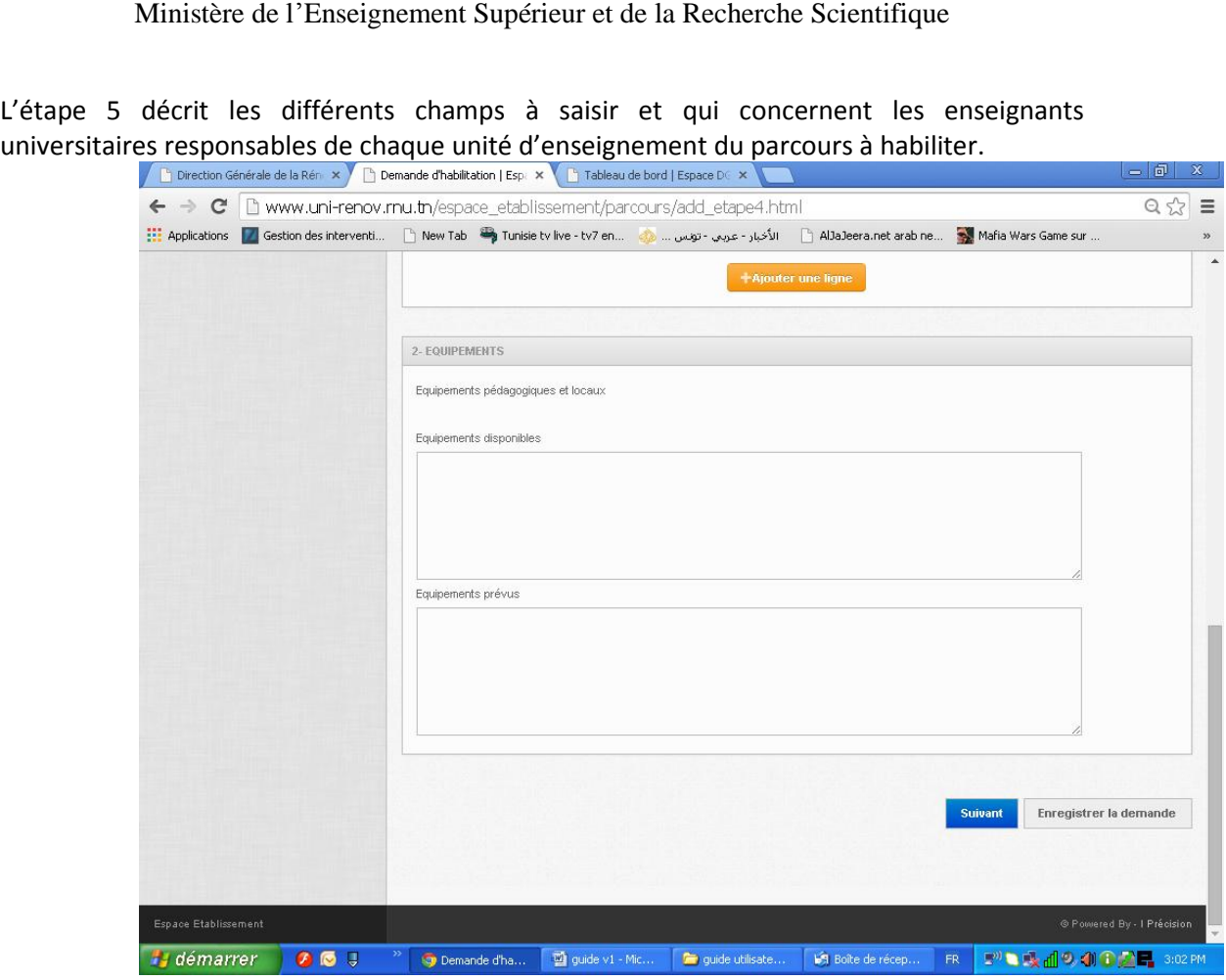

C'est la suite de l'étape 5 et qui concerne les équipements nécessaires à la création du nouveau parcours.

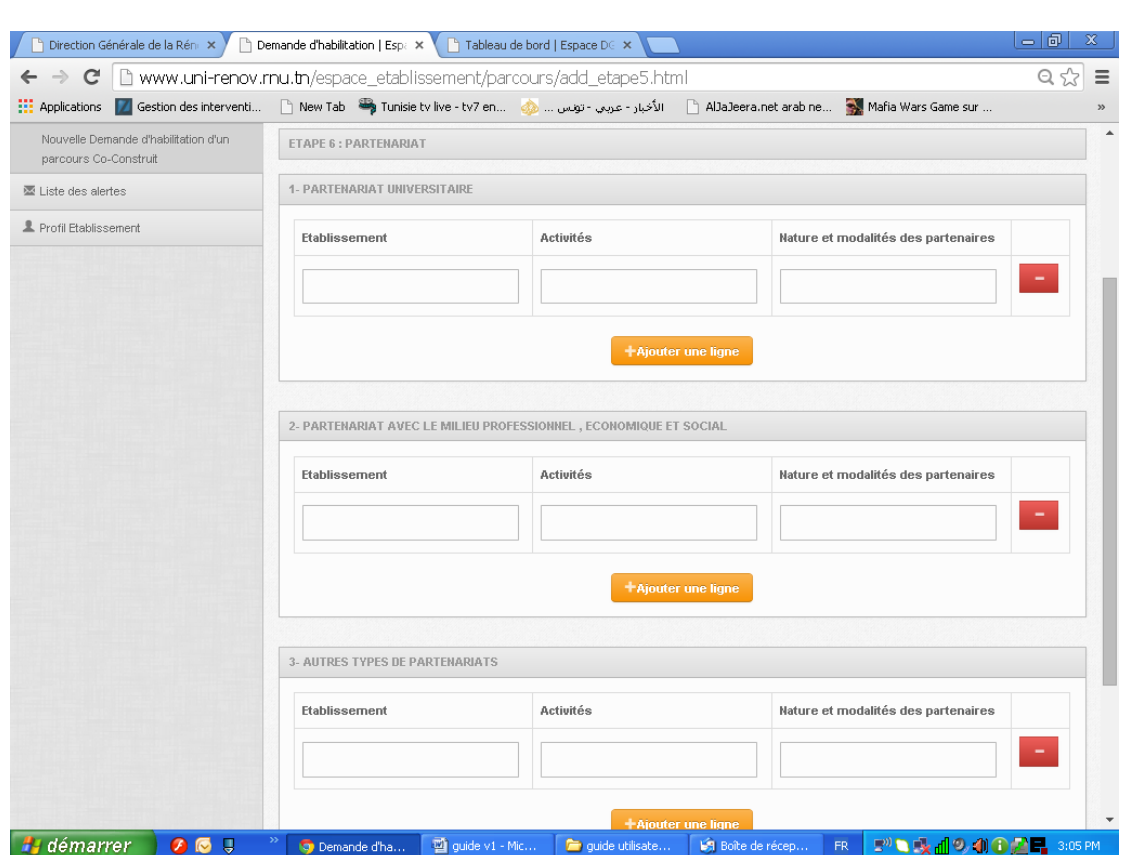

Cette étape concerne les différents types de partenariat : qu'il soit universitaire ou professionnel ou un autre type de partenariat utile pour la réussite de ce parcours.

Remarque : chaque étape est enregistrée automatiquement même si la saisie est arrêtée dans l'une des étapes.

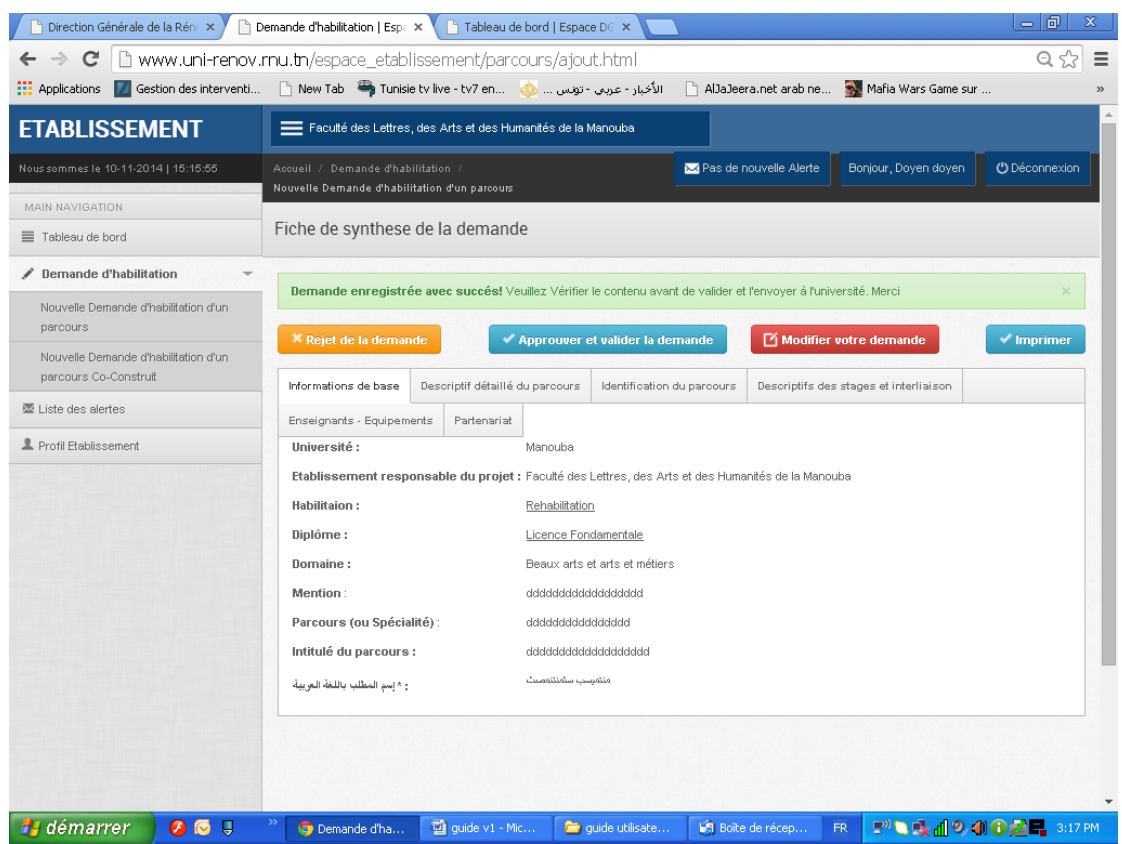

C'est la maquette qui s'affiche à la fin de la saisie :

Plusieurs onglets qui décrivent les étapes de saisie de la demande, 4 possibilités se trouvent en haut de la maquette :

- imprimer le contenu du parcours
- pour nous donner la possibilité de modifier le contenu de la demande.
- pour valider ce projet de parcours par le responsable.
- pour le rejet de ce parcours par le conseil de l'établissement.

Remarque : la validation ou le rejet de la demande doivent être fait par le responsable de l'établissement pour assumer son entière responsabilité.

> Après la validation du projet de parcours, le contenu sera visible par l'université concernée qui devra le traiter et donner son avis.

> L'université peut demander des rectifications du contenu et dans ce cas elle va rejeter cette demande avec un motif « modification du contenu » comme elle peut demander un rejet définitif et suite à la décision du conseil de l'université.